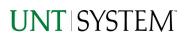

| IMPORTANT NOTES TO USING & REVIEWING YOUR RESULTS                                                                                                    | . 1      |
|----------------------------------------------------------------------------------------------------|----------|
| LOCATE REPORT                                                                                                    | . 2      |
| REPORT SETUP - PROMPT PAGES                                                                                                    | . 2      |
| Report Focus Filters / Page 1<br>Detailed Filters – Chartstring Inclusions / Page 2<br>Detailed Filters – Chartstring Exclusions / Page 3<br>Detailed Filters – Chartstring Exclusions / Page 4 | 3<br>4   |
| REPORT RESULTS                                                                                                    |          |
| Report Features<br>Drill-Through Options                                                                                                    | .6<br>.6 |
| COGNOS REPORT FUNCTIONALITIES                                                                                                    | . 7      |
| Layout Overview                                                                                                    | .7       |
| EXPORTING YOUR REPORT RESULTS                                                                                                    | . 7      |
| Email Report Directly<br>Run Report and Down Load Options                                                                                                    | 8        |
| ERROR RESULTS                                                                                                    |          |
| Run Report Error<br>Drill-Through Message or Error                                                                                                    |          |

## Important Notes to Using & Reviewing Your Results

- Notes
  - Data Population

This report is populated with data from the FINANCE – 11 package.

#### • Items without a Budgeted Amount

All Actuals will print to the report regardless of the corresponding Budget Account possessing a dollar amount or zero entry.

#### $\circ$ Actuals

Actuals are from approved and posted transactions.

## Locate Report

1. From the Budget & Planning Reporting Page, locate

"FIN005b - Requisitions (Search By Req)"

2. Login to IBM Cognos to run the report.

# **Report Setup- Prompt Pages**

## Report Setup - Prompt Pages

All initial **Landing Pages** for reports on the Cognos System will appear similar in format. You will have a set of filtering choices based on the source's available data.

| unt sy                                                | STEM WUNT                                                | UNIVERSITY OF NORTH TEX | LLAS.     | hsc <sup>‡‡</sup> |                 |
|-------------------------------------------------------|----------------------------------------------------------|-------------------------|-----------|-------------------|-----------------|
|                                                       |                                                          | 🏝 i                     | Ť         |                   |                 |
| >FIN                                                  | 1005b - Requisit                                         | tions (Sear             | ch By     | Req)              |                 |
| This is a reporting view of t                         | he FIN005 Requisitions re<br>tus, This is really helpful |                         |           |                   | isitions        |
| regardiess of sta<br>general, Cognos reports are sour | ed from the Data mart, v                                 | which is refreshed      |           |                   | ct Cognos to be |
|                                                       | available from 1                                         | L2AM to 9PM.            |           |                   |                 |
|                                                       |                                                          |                         |           |                   |                 |
|                                                       | Please Select Par                                        | ameters Belo            | w:        |                   |                 |
|                                                       | UNT Health Science C                                     | enter<br>xas            |           |                   |                 |
| Business Unit                                         | University of North Te                                   | xas S                   |           |                   |                 |
|                                                       | Select all Des                                           |                         |           |                   |                 |
|                                                       |                                                          | nsert •                 | 5:        |                   |                 |
| Requisition                                           | •                                                        | Remove                  |           |                   |                 |
|                                                       |                                                          |                         |           |                   |                 |
|                                                       |                                                          |                         | Stlect al | Deselect all      |                 |
| Department<br>ID/Description                          | Keywords:<br>Type one or more keyw                       | orde                    |           |                   |                 |
| or Manager                                            | separated by spaces.                                     |                         |           |                   |                 |
| Name                                                  | Options ¥                                                | earch                   |           |                   |                 |
|                                                       | Results:                                                 |                         | Choice:   |                   |                 |
|                                                       |                                                          | Insert     Remove       |           |                   |                 |
|                                                       |                                                          |                         |           |                   |                 |
|                                                       |                                                          |                         |           |                   |                 |

### REPORT FOCUS FILTERS / PAGE 1

 Select your parameter choices. (No parameters within this report are required).

| Business Unit                                | Default will pull "All Units" or you may select one particular unit by which to filter the report.                                                                                                    |
|----------------------------------------------|----------------------------------------------------------------------------------------------------|
| Requisition                                  | If you know a particular Requisition you would like to filter<br>by, <b>enter</b> here. When you are ready, <b>click</b> the <b>Insert Button</b> .<br>All items you have typed/pasted into the box will move to<br>the <b>Choices Box</b> .                                                                                                    |
| DepartmentID/ Description<br>or Manager Name | You can <b>Search</b> by either the DeptID, Dept Descriptions or if<br>you know the manager, you may type here and search. For<br>further search features, click the <b>Options Link</b> to expand<br>additional search methods. Your results appear in the left<br>box. <b>Highlight</b> any or all results and click the <b>Insert Button</b><br>to include as your filter choice here.<br>*Notes: CTRL + Click to choose more than one.<br>If you need to view several departments and have a numbered list,<br>you can use the department selection on the Detailed Filters/Page<br>2 below. |

| Project ID/ Description or<br>Manager Name | You can <b>Search</b> by either the Project ID, Project Descriptions<br>or if you know the manager, you may type here and search.<br>For further search features, click the <b>Options Link</b> to expand<br>additional search methods. Your results appear in the left<br>box. <b>Highlight</b> any or all results and click the <b>Insert Button</b><br>to include as your filter choice here.<br>*Notes: CTRL + Click to choose more than one.<br>If you need to view several departments and have a numbered list,<br>you can use the department selection on the Detailed Filters/Page<br>2 below. |
|--------------------------------------------|----------------------------------------------------------------------------------------------------|
| Entered Days Back                          | You may use this prompt to filter your data to a certain<br>number of days back from the current date (i.e. 9999 days<br>back)                                                                                                    |

2. If you are satisfied with your choices and do not need to engage Detailed Filters, click the **Finish Button**. Otherwise, to run by other FoaPs elements, click the **Next Button**.

### DETAILED FILTERS – CHARTSTRING INCLUSIONS / PAGE 2

3. Select your parameter choices.

Remember that prompts filter your data. By entering values into the prompts you narrow the result sets. Start off by casting a wide net by only using one prompt. You can always rerun the report with additional prompt to narrow the results as needed.

| Requestor     | You can <b>Search</b> by Requestor. You may type here and<br>search. Several numbers may be entered here but each one<br>must be on its own line to filter correctly. When you are<br>ready, <b>click</b> the <b>Insert Button</b> . All items you have<br>typed/pasted into the box will move to the <b>Choices Box</b> . |
|---------------|----------------------------------------------------------------------------------------------------|
| Entered By    | You can <b>Search</b> by Name. You may type here and search.<br>Several numbers may be entered here but each one must be<br>on its own line to filter correctly. When you are ready, <b>click</b><br>the <b>Insert Button</b> . All items you have typed/pasted into the<br>box will move to the <b>Choices Box</b> .      |
| Vendor Lookup | You can <b>Search</b> by Vendor. You may type here and search.<br>Several numbers may be entered here but each one must be<br>on its own line to filter correctly. When you are ready, <b>click</b><br>the <b>Insert Button</b> . All items you have typed/pasted into the<br>box will move to the <b>Choices Box</b> .    |

# UNT SYSTEM

| Requisition Status   | Default will pull "Open – A requisition that has not been<br>submitted to approval workflow" or you may select one or<br>multiple options by which to filter the report. |
|----------------------|----------------------------------------------------------------------------------------------------|
| Budget Checked       | Default will pull "Yes" or you may select "No" to filter the report.                                                                                                    |
| Budget Header Status | Default will pull "Valid" or you may select one or multiple options by which to filter the report.                                                                       |
| Change Status        | Default will pull "All" or you may select "Changed" or "Unchanged" to filter the report.                                                                                 |

4. If you are satisfied with your choices and do not need to engage FOAPs exclusion Filters, click the **Finish Button**. Otherwise, to run by excluding particular FoaPs elements, click the **Next Button**.

### DETAILED FILTERS – CHARTSTRING INCLUSIONS / PAGE 3

5. Select your parameter choices.

Remember that prompts filter your data. By entering values into the prompts you narrow the result sets. Start off by casting a wide net by only using one prompt. You can always rerun the report with additional prompt to narrow the results as needed.

| Fund Category | You can either <b>enter</b> a Fund Cat within this box <b>or paste</b> .<br>Several numbers may be entered here but each one must be<br>on its own line to filter correctly. When you are ready, <b>click</b><br>the <b>Insert Button</b> . All items you have typed/pasted into the<br>box will move to the <b>Choices Box</b> . |
|---------------|----------------------------------------------------------------------------------------------------|
| Fund          | If you know a particular Fund you would like to filter by,<br>enter here. When you are ready, click the Insert Button. All<br>items you have typed/pasted into the box will move to the<br>Choices Box.                                                                                                    |
| Function      | If you know a particular Function you would like to filter by,<br>enter here. When you are ready, click the Insert Button. All<br>items you have typed/pasted into the box will move to the<br>Choiecs Box.                                                                                                    |
| Department    | If you chose Department(s) on the first page, they will<br>automatically appear here. You can <b>type or paste</b> multiple<br>choices additionally within the Right Box to insert additional                                                                                                    |

|                  | or from a list. When you are ready be sure to click the <b>Insert</b><br><b>Button</b> to add your entries to the <b>Choices Box</b> .                                                                                                    |
|------------------|----------------------------------------------------------------------------------------------------|
| Account          | If you know a particular Account you would like to filter by,<br>enter here. When you are ready, click the Insert Button. All<br>items you have typed/pasted into the box will move to the<br>Choices Box.                                                                                                    |
| Project          | If you chose Project(s) on the first page, they will<br>automatically appear here. You can <b>type or paste</b> multiple<br>choices additionally within the Right Box to insert additional<br>or from a list. When you are ready be sure to click the <b>Insert</b><br><b>Button</b> to add your entries to the <b>Choices Box</b> . |
| PC Business Unit | Available PCBUs are displayed in the dropdown. If you know<br>a particular PC Business Unit you would like to filter by,<br><b>select</b> it here. If using a PCBU, <b>only one</b> may be filtered for<br>at a time                                                                                                    |
| Activity         | I If you know a particular Activity you would like to filter by,<br>enter here. When you are ready, click the Insert Button. All<br>items you have typed/pasted into the box will move to the<br>Choices Box.                                                                                                    |
| Program          | If you know a particular Program you would like to filter by,<br>enter here. When you are ready, click the Insert Button. All<br>items you have typed/pasted into the box will move to the<br>Choices Box.                                                                                                    |
| Purpose          | If you know a particular Purpose you would like to filter by,<br>enter here. When you are ready, click the Insert Button. All<br>items you have typed/pasted into the box will move to the<br>Choices Box.                                                                                                    |
| Site             | If you know a particular Site you would like to filter by, <b>enter</b> here. When you are ready, <b>click</b> the <b>Insert Button</b> . All items you have typed/pasted into the box will move to the <b>Choices Box</b> .                                                                                                    |

4. If you are satisfied with your choices and do not need to engage FOAPs exclusion Filters, click the **Finish Button**. Otherwise, to run by excluding particular FoaPs elements, click the **Next Button**.

DETAILED FILTERS – CHARTSTRING EXCLUSIONS / PAGE 4

6. Select your parameter choices.

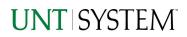

Remember that prompts filter your data. By entering values into the prompts you narrow the result sets. Start off by casting a wide net by only using one prompt. You can always rerun the report with additional prompt to narrow the results as needed.

*Et al....* The strings listed here mirror the Inclusions descriptions listed for the previous page.

7. When you are satisfied with your choices, click the Finish Button to run the report. \*If you need to make changes or want to check your filters, you can click the Back Button at any time to review and click the Finish Button from any point without having to re-enter your information.

| Report I                                |                                                                                                    |                                                                                                    |                       | Requisition Info       | ]                                                                                  |                          |
|-----------------------------------------|----------------------------------------------------------------------------------------------------|----------------------------------------------------------------------------------------------------|-----------------------|------------------------|------------------------------------------------------------------------------------|--------------------------|
|                                         | Requisition: H3783 - 0000180342 (Open)<br>Change Status: Unchanged Seq: 0<br>Requester: Translational Institute (E30470)                               | Vendor: NELSON SCIENTIFIC LABS LI<br>Budget Header Status: Valid<br>Entered By: Templeton Darian Janae (d                                                                                                    |                       |                        | Requisition Total: \$50.000 00<br>Budget Checked? Y<br>Approval Date: Sep 22, 2021 | Line info                |
| 1 Process DistLine Num Location Account | Nation<br>Ng utigatis provins<br>Atlassant Department And Celegory Fund Provide Project RC Bus Unit Asthrip<br>2744 StatTo 48 19051 20 RPS558 HORCE ST | Bits         Bits         Guestity/Pit         Dirt Line Amount           Program         Purpose         Bits         Guestity/Pit         Dirt Line Amount           Line Tobit         1.00         502.000.00           Line Tobit         1.00         88.500.60 | Unit of Measure<br>AN | Current Blatus<br>Open | Ong Be<br>1                                                                        | Live Total<br>SIG.000.00 |

#### **REPORT FEATURES**

- The report will show requisition information such as vendor, requester, budget checked, total, and line information
- Requisition Info at the top shows a requisition's overall information
- Line info at the bottom will show all the lines relevant to the requisition and the information with it

#### DRILL-THROUGH OPTIONS

• There is no drill-through functionality

# **Cognos Report Functionalities**

### LAYOUT OVERVIEW

- Report results are typically displayed in an interactive HTML on screen style.
- Based on your selections, if any, the report will only display results that match your initial filtering choices.
- Reports on screen may combine the Level Number result with the Description for that level in one single column. (Report results exported to XLS will break these out, see <u>Run Report and Down Load section</u> below.)
- If there is an error in your request or no results can be produced, you get a return message showing the parameters you chose that produced these results. (See the <u>Error Results section</u> below for more information or to troubleshoot.)

|   |                       | C9000 - Suspense<br>and Clearing | D9100 - Expense<br>Clearing | 91003 - Undistribute<br>Card Exp    | ed P- | <u>649.25</u> | <u>649.25</u> |
|---|-----------------------|----------------------------------|-----------------------------|-------------------------------------|-------|---------------|---------------|
|   |                       |                                  |                             | 91005 - Undistribute<br>Trav CC Exp | d     | <u>0.00</u>   | <u>0.00</u>   |
|   |                       |                                  |                             | Total                               |       | 649.25        | <u>649.25</u> |
|   |                       |                                  | Total                       |                                     |       | <u>649.25</u> | <u>649.25</u> |
|   |                       | Total                            |                             |                                     |       | 34,170,371.53 | 34,170,371.53 |
|   | Total                 |                                  |                             |                                     |       | <u>0</u>      | <u>0</u>      |
| s | ep 29, 20             | 21                               |                             | 1 12:03:5                           | 9 PM  |               |               |
|   |                       |                                  | -                           |                                     |       |               |               |
| • | F                     | Report - Tota                    | 1                           |                                     |       |               |               |
| 2 | $\overline{\uparrow}$ | Top 🛧 Pa                         | ge up 🔸 F                   | Page down                           | ⊥     | Bottom        |               |
|   |                       |                                  |                             |                                     |       |               |               |

- Use the "Page Down" Link at the bottom left to see additional pages (if any).
- Use the **"Bottom" Link** to skip to the last page of **Applied Parameters** where you can review what your filtering choices were on the initial **Prompt Page** selections. Use the **"Top" Link** then to return to your first page.

# Exporting Your Report Results

## **Exporting Your Report Results**

In the upper left hand or right hand of the toolbar on your screen, you will see options to run report and view your results.

## Email Repo<del>rt Directly</del>

Click the **"Share"** symbol dropdown (next to the bell) on the upper right hand of the toolbar on your screen to select **"Email".** Fill in the desired email address, any additional information, and your onscreen results will be emailed from within the Cognos program.

| Share     |  |  |  |
|-----------|--|--|--|
| onare     |  |  |  |
| Send Link |  |  |  |

÷.

Run HTML

Run as

#### RUN REPORT AND DOWNLOAD OPTIONS

**Click** on the **"Run as"** button (white circle) on the upper left hand of the toolbar of your screen to see selections for running or exporting your results:

0 Run PDF HTML 2 PDF Run Excel • Excel 🔒 Run Excel data Excel Data Run CSV CSV Run XML XML

# Error Results

### Run Report Error

The following is an example of the standard results message when Cognos cannot determine a match for your requested filters:

*No data available for the parameters chosen, please review the parameters below: Fund Cat: 876* 

The selection you have made on the prompt page is listed automatically below the "No Data" message. Again, to re-run the report with a different selection, **click** on the "**Run as**" button on the upper left hand of the toolbar on your screen, and then **click** on the **Reset prompts and run** option (see note below for further instruction).

## Drill-Through Message or Error

The message below will be displayed when a zero amount without supporting details is clicked on during a drill through. The same message will be displayed when a drill through has error. If that happens, the statement below, **"The amount you clicked on was,"** will match the amount clicked on the report.

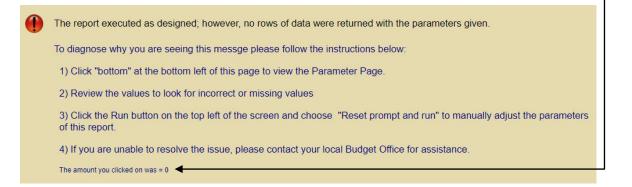